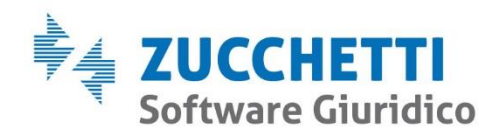

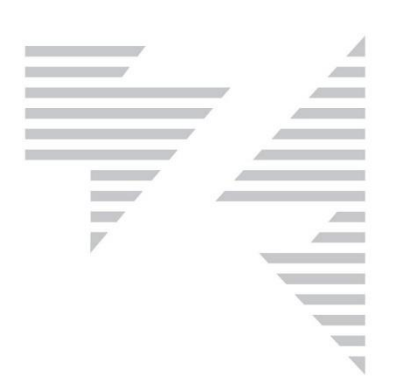

# Fallco Aste

# **Manuale operativo**

Zucchetti Software Giuridico srl

Via Enrico Fermi, 134 | 36100 Vicenza Tel 0444 346.211 | Fax 0444 142 97 43 info@fallco.it Pec zucchettisoftwaregiuridico@gruppozucchetti.it www.fallco.it

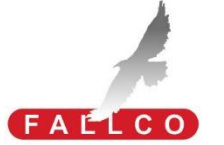

R.I. / C.F. e P.IVA n. 02667520247 R.E.A. n. VI-265600 | Capitale Sociale € 10.400,00 i.v. Coordinate Bancarie: Banca Intesa Agenzia Vicenza Via Fermi | IT67 M 03069 11885 100000001091 Iscritta nel Registro dei Gestori della vendita telematica, con provvedimento Min. Giustizia del 9/8/17 Abilitata alla pubblicazione degli avvisi ex art. 490 co.2 c.p.c. con provvedimento Min. Giustizia del 11/7/17

# **Sommario**

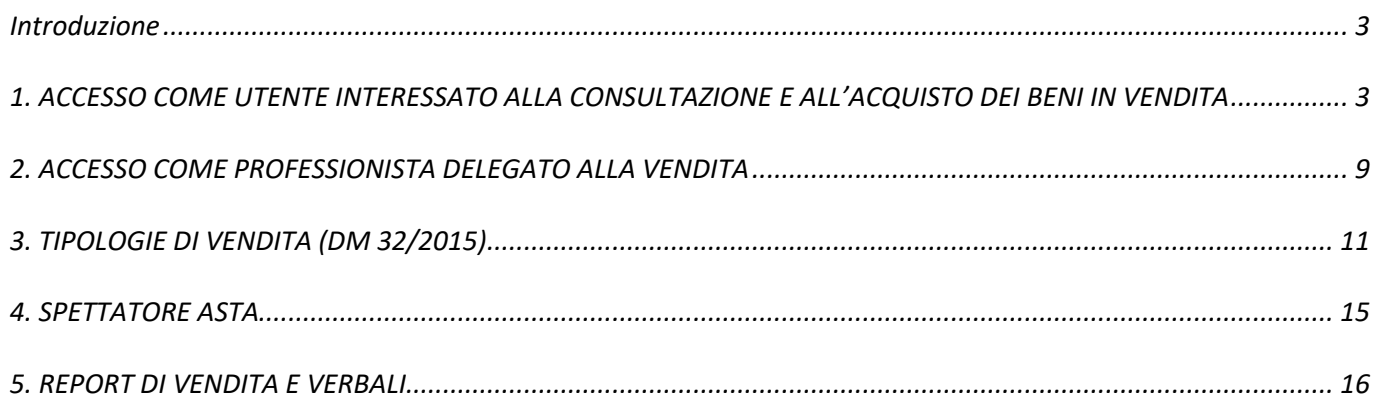

# <span id="page-2-0"></span>**Introduzione**

Con il presente documento si vogliono illustrare i passaggi necessari per la partecipazione ad un'asta e la sua gestione da parte del professionista, tramite la piattaforma FALLCO ASTE [\(www.fallcoaste.it\)](http://www.fallcoaste.it/) **d'ora in avanti definito come FA**, sviluppato da Zucchetti Software Giuridico srl.

FA è un software in ambiente Web che permette lo svolgimento di aste telematiche online secondo quanto riportato nel DM 26/02/2015, n. 32.

La piattaforma FA si rivolge:

- ai **Professionisti** che devono effettuare:
	- o la pubblicità di 2° livello *(ex art. 490 comma 2);*
	- o l'asta telematica: mediante FA è possibile gestire tutte le tipologie di vendita telematica, conformemente alle disposizioni del D.M. 32/2015 (Sincrona telematica, Sincrona Mista e Asincrona), nonché le ulteriori tipologie di vendita tipiche delle procedure concorsuali (manifestazione d'interesse e raccolta offerte).
- agli **utenti** (cittadini, aziende, società immobiliari, ecc) interessati alla consultazione e all'acquisto dei beni in vendita.

### <span id="page-2-1"></span>**1. ACCESSO COME UTENTE INTERESSATO ALLA CONSULTAZIONE E ALL'ACQUISTO DEI BENI IN VENDITA**

Accedendo al sito [www.fallcoaste.it](http://www.fallcoaste.it/) è possibile ricercare e consultare, liberamente e gratuitamente, le inserzioni pubblicate. Per facilitare le operazioni di ricerca, FA mette a disposizione varie modalità specificate di seguito.

#### **1.1 – Ricerca per categoria**

In home page, è possibile ricercare i beni secondo macro categorie: Immobili, Mobili, Crediti/Valori, Aziende, Altro.

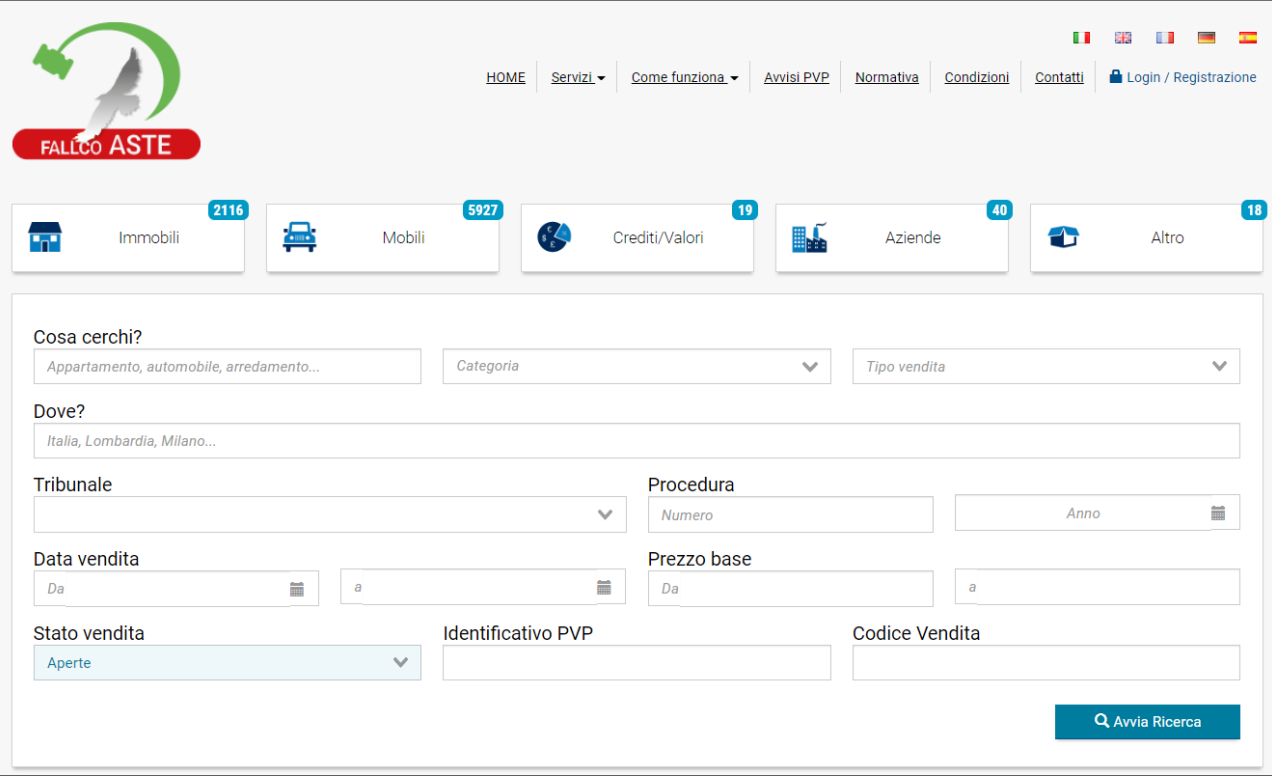

# **1.2 – Avvia ricerca**

Dopo aver utilizzato i filtri, cliccare il pulsante "Avvia ricerca", per consentire al sistema di cercare i beni richiesti, oppure posizionarsi nelle icone presenti a inizio pagina per ricercare su una determinata categoria di beni.

È così possibile affinare i risultati di ricerca mediante parametri come: categoria, ubicazione, prezzo, tribunale, procedura, ecc… che consentono di individuare più rapidamente il bene di interesse.

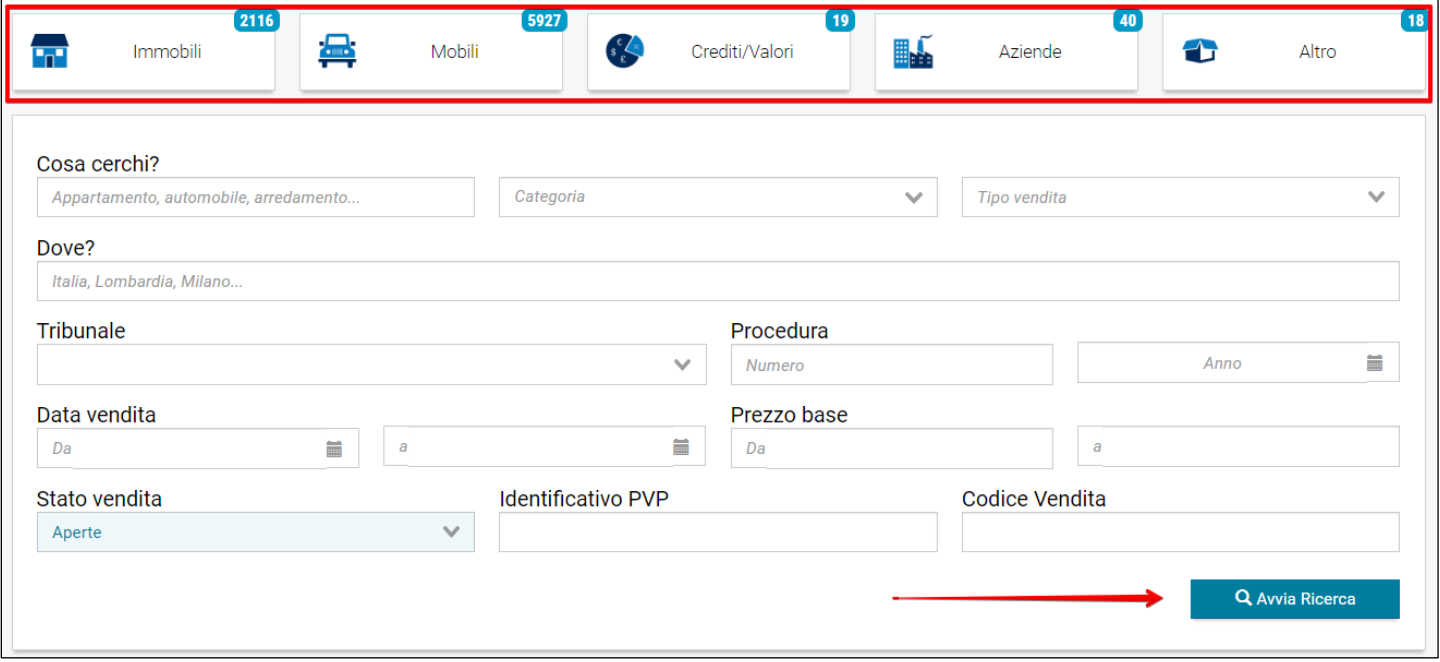

Cliccando sul singolo annuncio, è possibile visualizzare le informazioni e i dettagli della vendita (data inizio, termine di iscrizione, prezzo base, prezzo minimo, ecc…)

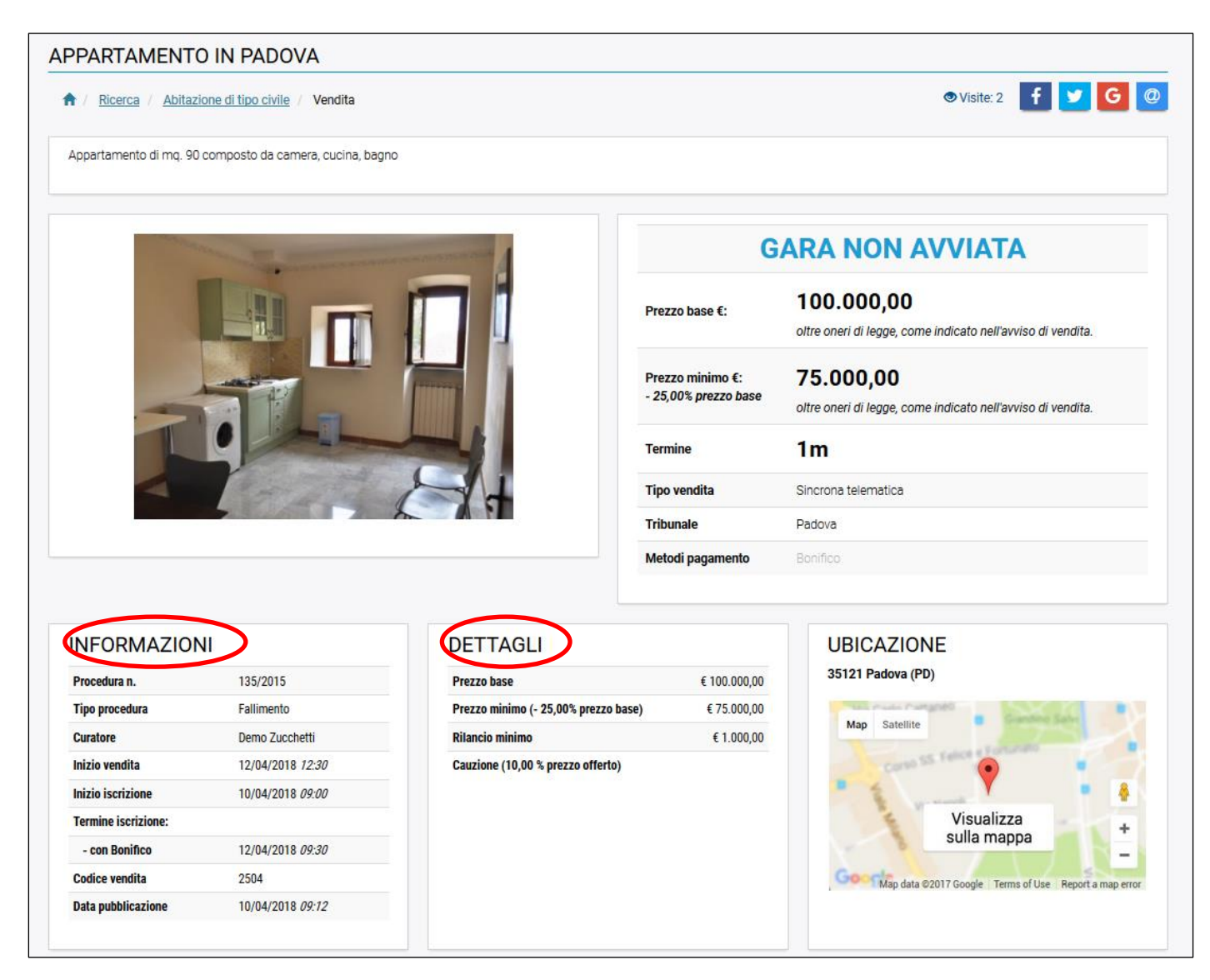

# **1.3 – Iscrizione all'asta: accesso alla pagina di compilazione del modulo di offerta ministeriale**

Nella pagina della vendita, cliccare il pulsante "Iscriviti alla vendita".

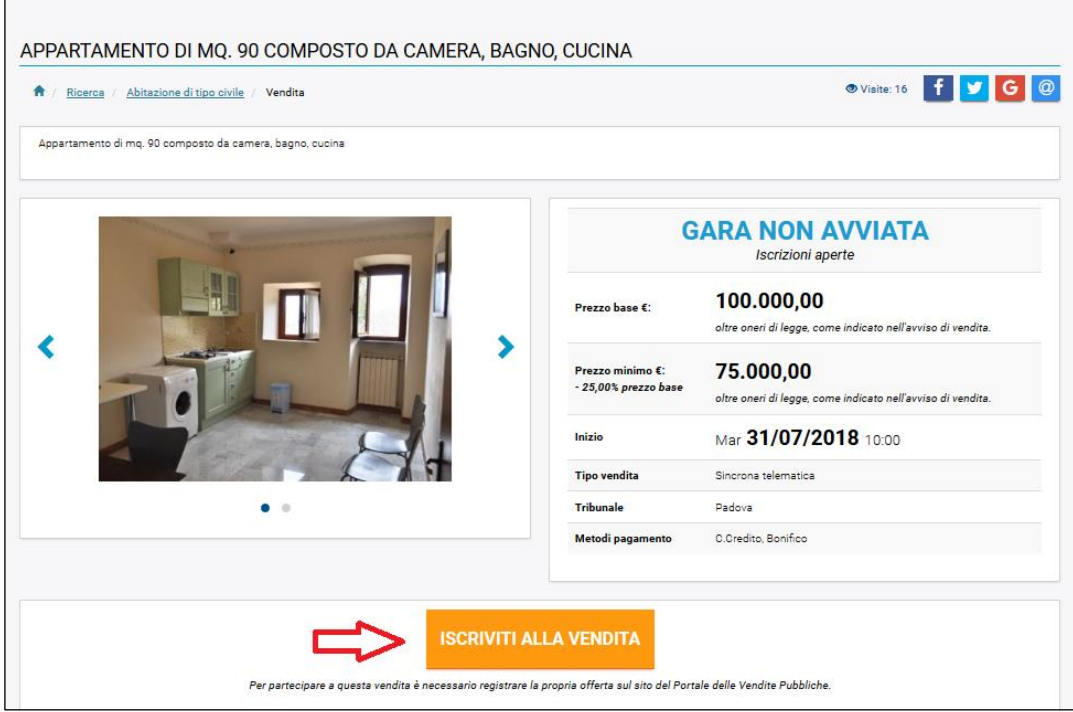

Si verrà reindirizzati alla pagina del Portale delle Vendite Ministeriale per la compilazione dell'offerta. Non è in alcun modo possibile utilizzare procedure di presentazione dell'offerta diverse da quelle specificate dal DM 26/02/2015, n. 32.

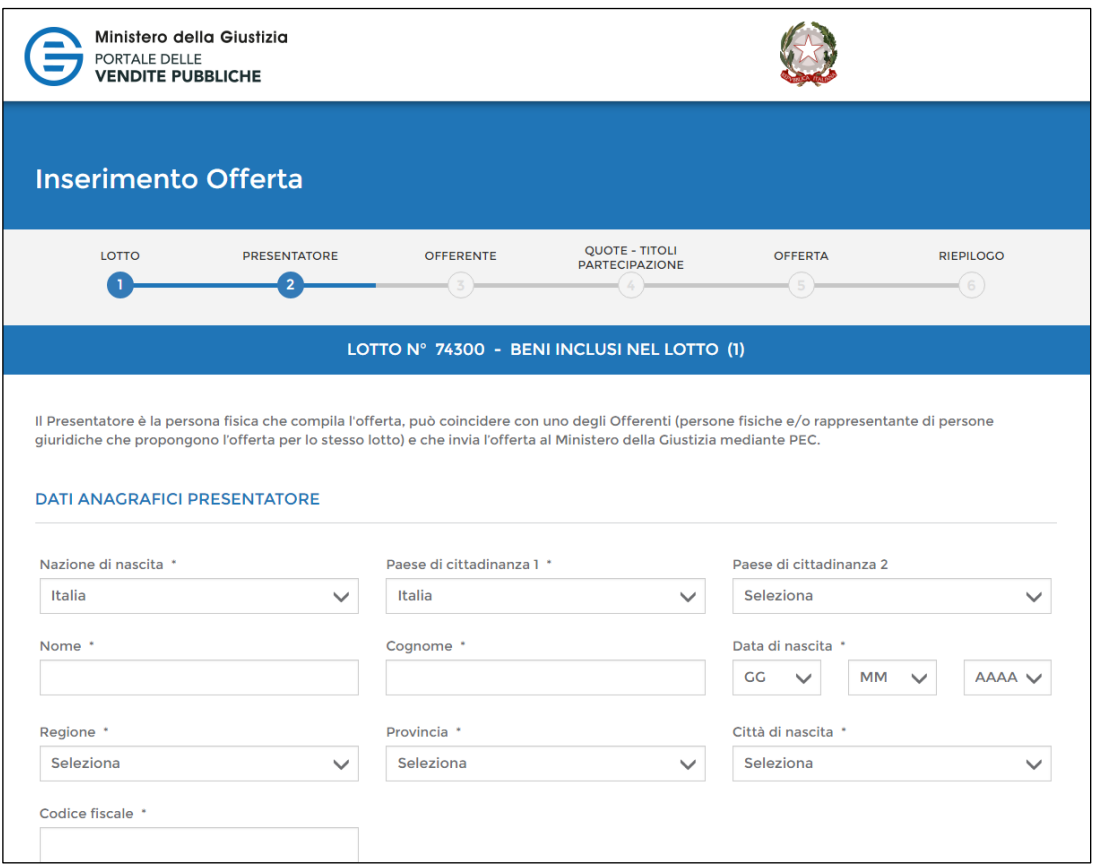

Nel caso in cui il Professionista indichi di effettuare la vendita al di fuori delle previsioni del DM 32/2015 (eventualità possibile, per esempio, nelle procedure fallimentari, ex art. 107 comma 1 L.F.), FA propone la presentazione dell'offerta con iscrizione direttamente sul sito [www.fallcoaste.it](http://www.fallcoaste.it/) (senza utilizzare quindi il modulo ministeriale di presentazione offerta).

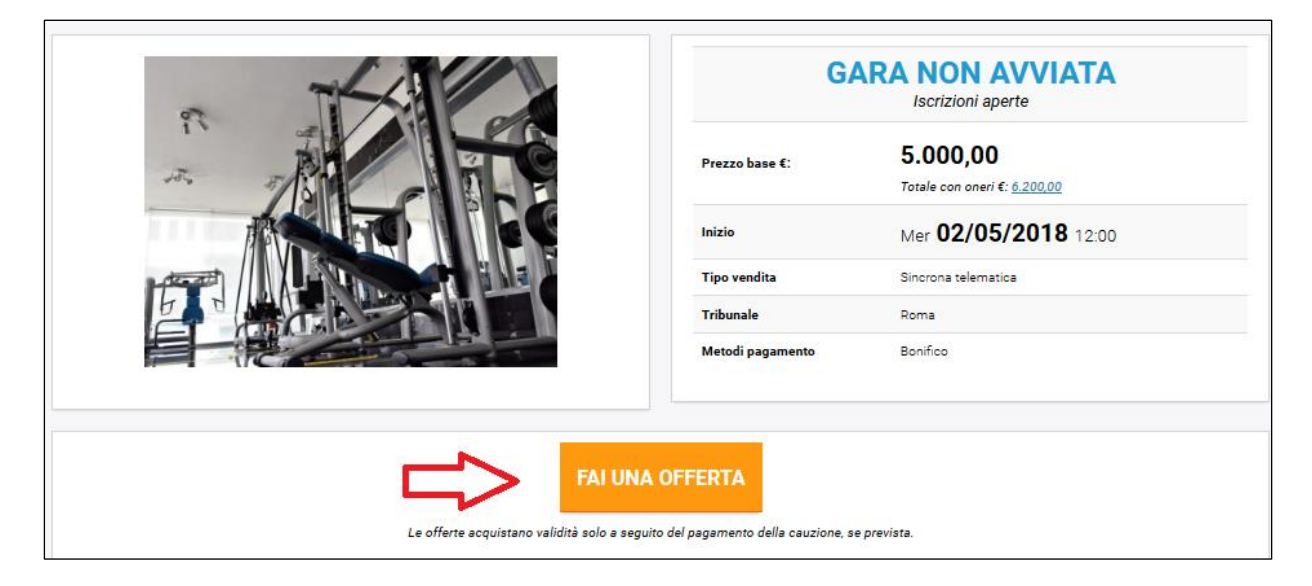

Al primo accesso è necessario registrarsi a FA, cliccando il menù *Login/Registrazione* presente in alto a destra e successivamente il bottone *Registrati ora!*

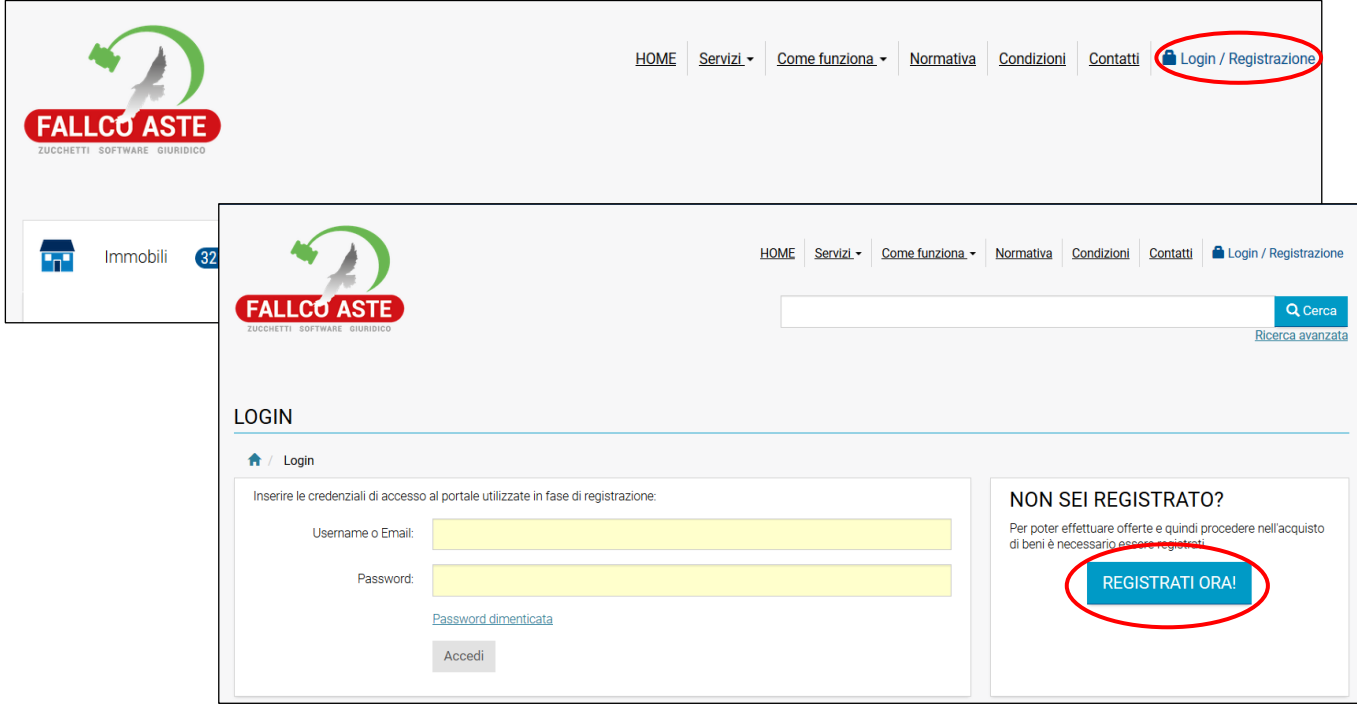

Una volta registrati, è sufficiente effettuare l'accesso tramite le credenziali (username e password) di FA.

Si viene quindi rimandati alla pagina in cui inizia l'iter per l'inserimento della propria offerta.

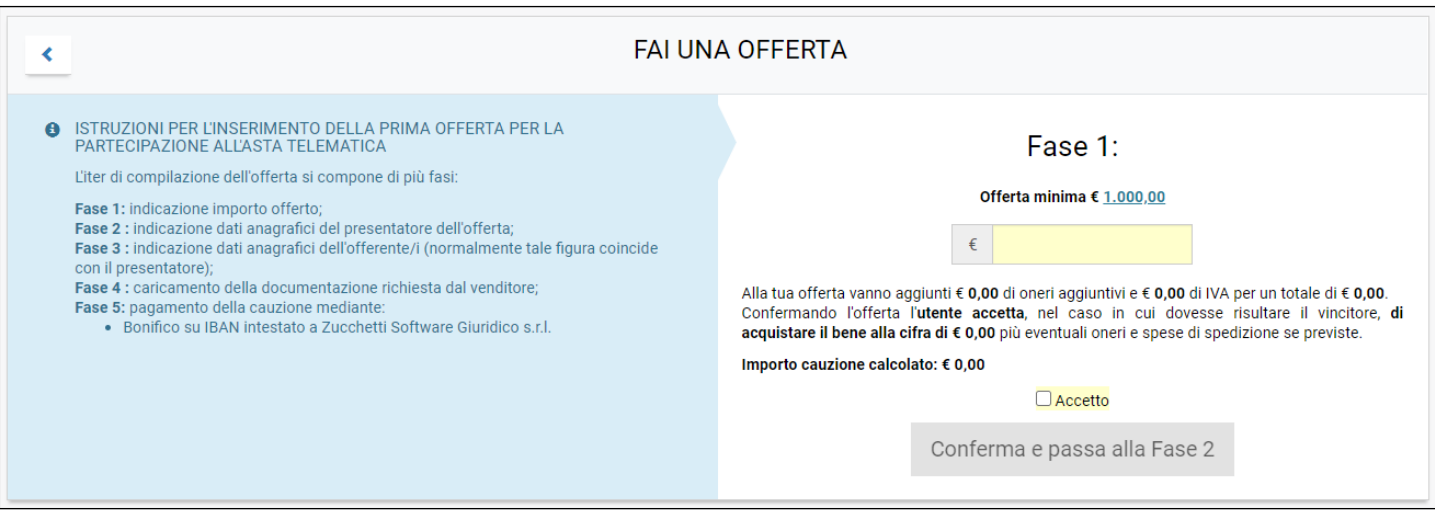

# **1.4 – Partecipazione all'asta**

Successivamente alla verifica da parte del Professionista della validità delle offerte pervenute e dell'effettivo versamento delle cauzioni, gli utenti possono partecipare alla gara e procedere con i rilanci.

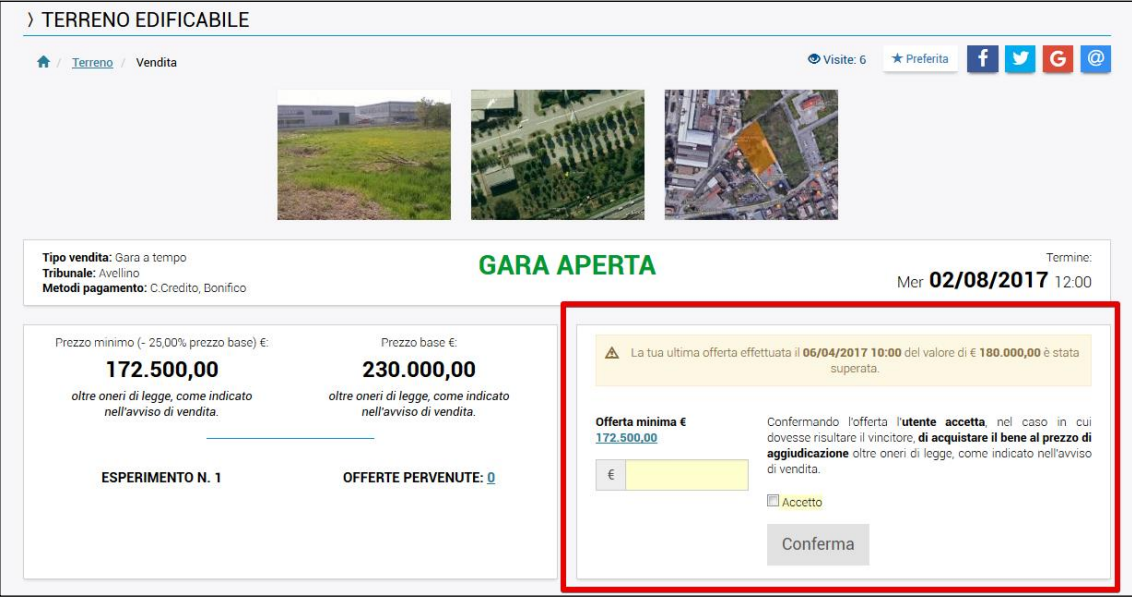

<span id="page-8-0"></span>Il professionista, dopo aver caricato l'inserzione nel PVP, indicando FA come *Sito di pubblicità/Gestore della vendita*, potrà accedere alla propria area riservata.

L'accesso sarà mediante credenziali personali.

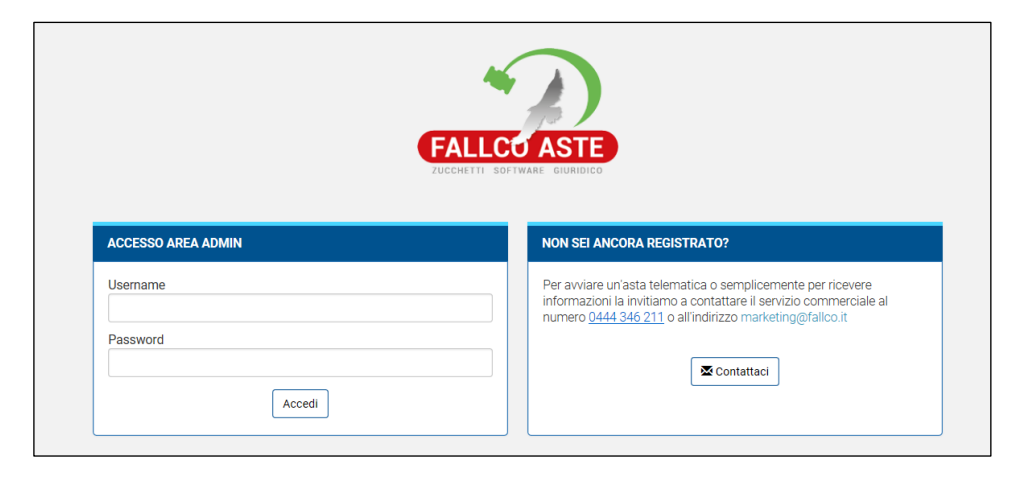

Nella home page della sua area riservata, il Professionista prende visione di:

- elenco delle procedure;
- beni da rimettere in vendita (nel caso di aste andate deserte);
- prossime scadenze (nel caso, ad esempio, di aste che stanno per iniziare o per terminare);
- pagamenti da autorizzare (cauzioni ricevute);
- stato pagamento beni aggiudicati.

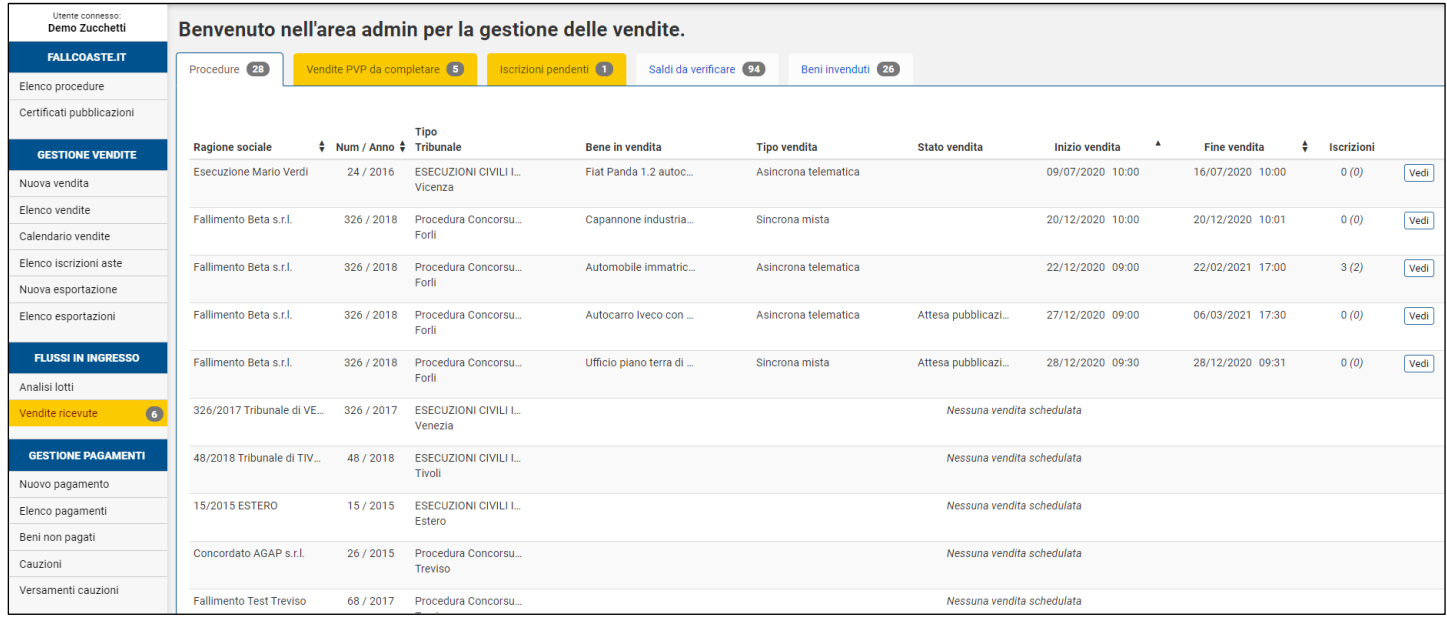

Accedendo al menù *Elenco Vendite*, il professionista visualizza l'elenco delle vendite gestite con il programma e alcune altre utili informazioni per ogni singola vendita:

- lotto e beni oggetto di asta;
- tipo di vendita;
- stato asta (gara non avviata, asta aggiudicata asta deserta, ecc);
- numero di offerte ricevute;
- base asta;
- attuale offerta max;
- stato e storico dei pagamenti;
- data inizio e data fine asta;
- eventuale aggiudicatario;
- n. visualizzazioni della pagina di pubblicità del bene;
- altre azioni tra cui scarico verbali asta, report gara, ecc.

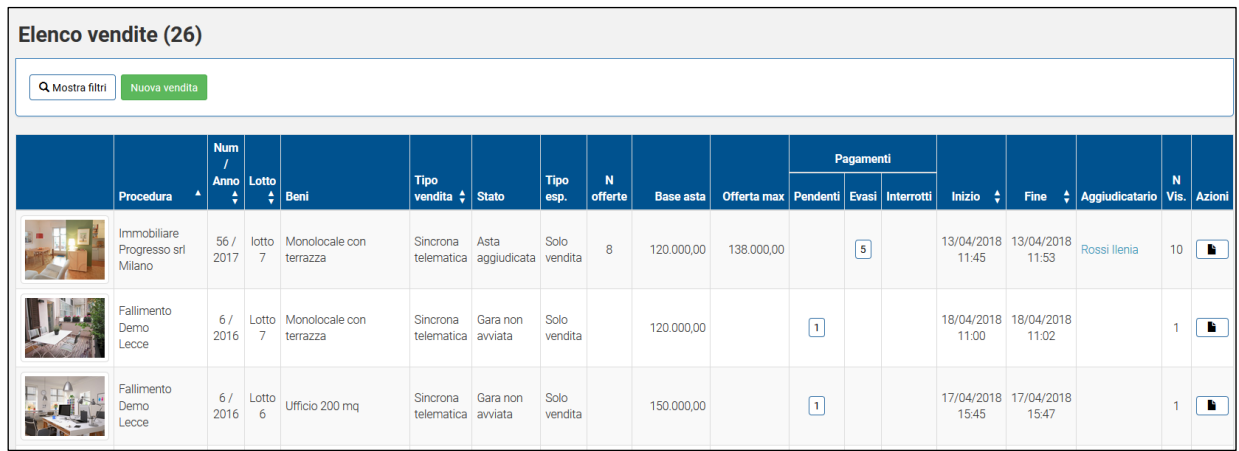

# <span id="page-10-0"></span>**3.1 Vendita Sincrona**

La vendita sincrona si svolge in un determinato giorno ad una determinata ora, con la simultanea connessione del giudice o del referente della procedura. I rilanci vengono formulati nella medesima unità di tempo.

Le vendite sono visualizzate dal menù *Calendario Vendite*.

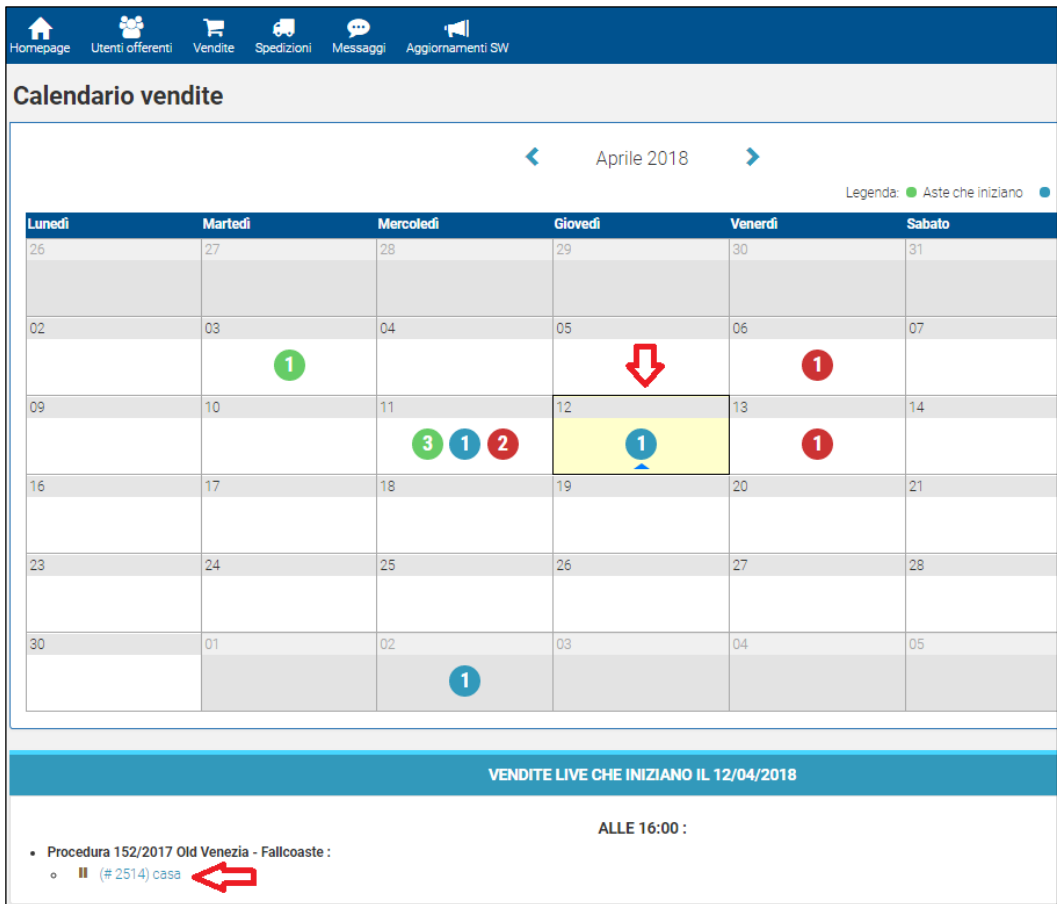

La vendita sincrona può essere:

- pura sincrona (solo con ricezione di cauzioni e offerte telematiche),
- sincrona mista (con ricezione di cauzioni e offerte cartacee + cauzioni e offerte telematiche).

In fase di apertura delle buste, il professionista inserirà i dati degli eventuali offerenti fisici (la cui partecipazione è possibile solo in caso di vendita sincrona mista).

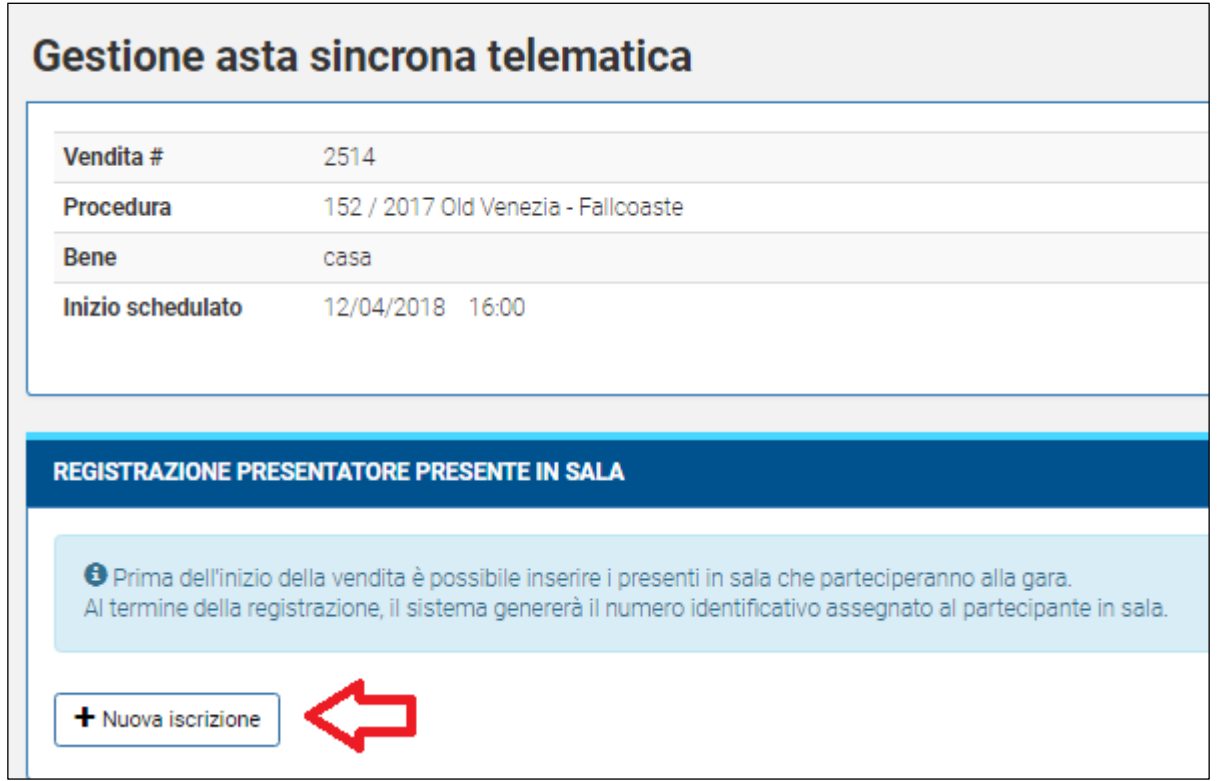

Mentre i dati degli offerenti telematici, verranno resi visibili automaticamente al professionista (tra 180 e 120 minuti prima dell'inizio dell'asta), il quale provvederà ad autorizzare o negare la partecipazione alla gara.

Avviata la gara, gli offerenti, abilitati a partecipare, possono effettuare i rilanci secondo quanto previsto nell'avviso di vendita redatto dal Professionista.

Il Professionista, cliccando il bottone *Inserisci offerta,* inserisce i rilanci degli offerenti in sala, mentre il software riceverà in automatico i rilanci degli offerenti telematici.

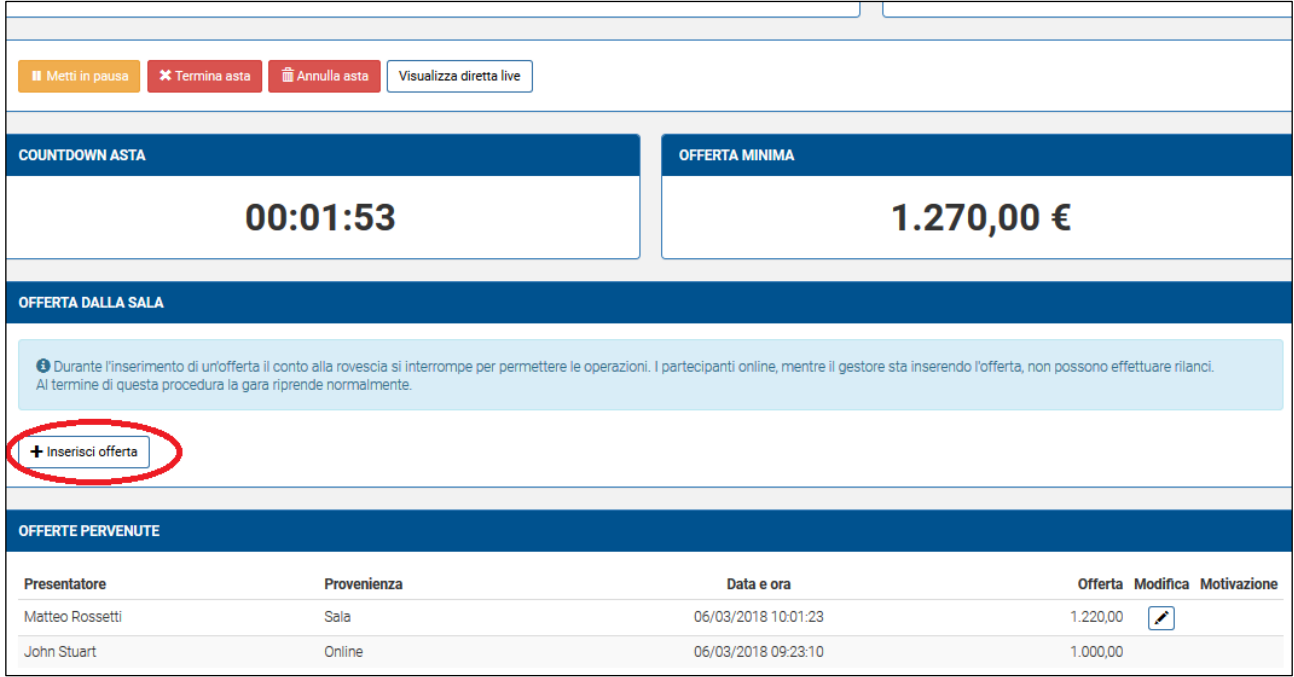

Durante lo svolgimento della gara è sempre possibile comunicare con gli utenti collegati telematicamente tramite un'apposita chat.

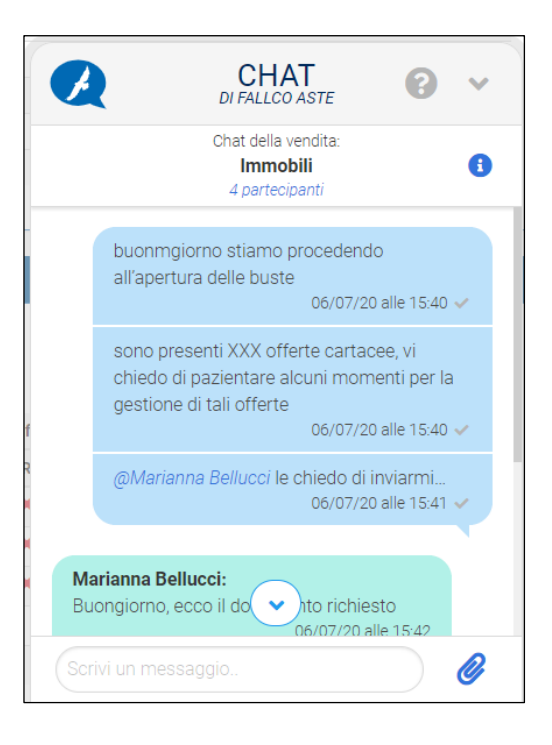

# **3.2 Vendita Asincrona**

La Vendita Asincrona si svolge in un lasso temporale predeterminato e senza la simultanea connessione del giudice o del referente della procedura. Durante il periodo di gara, gli utenti (necessariamente telematici) autorizzati a partecipare, possono effettuare i loro rilanci.

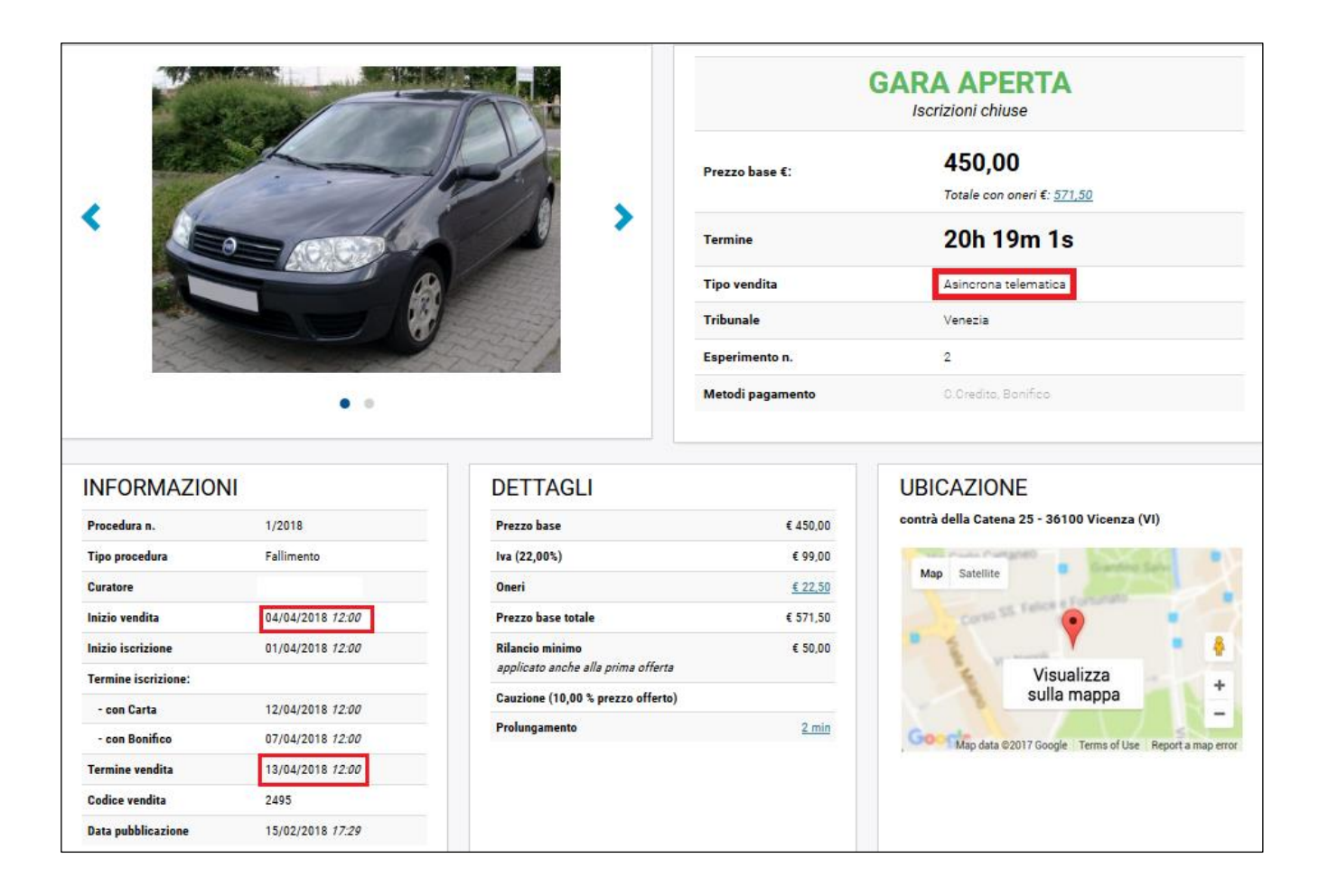

# <span id="page-14-0"></span>**4. SPETTATORE ASTA**

È possibile, come da art. 20 del DM 32/2015, assistere alle operazioni di gara con la qualifica di "spettatore". Il soggetto, dopo essersi registrato, si qualifica e chiede accesso all'asta per vederne lo svolgimento. Lo spettatore non potrà fare offerte, ma eventualmente solo comunicare con il Professionista Delegato mediante chat.

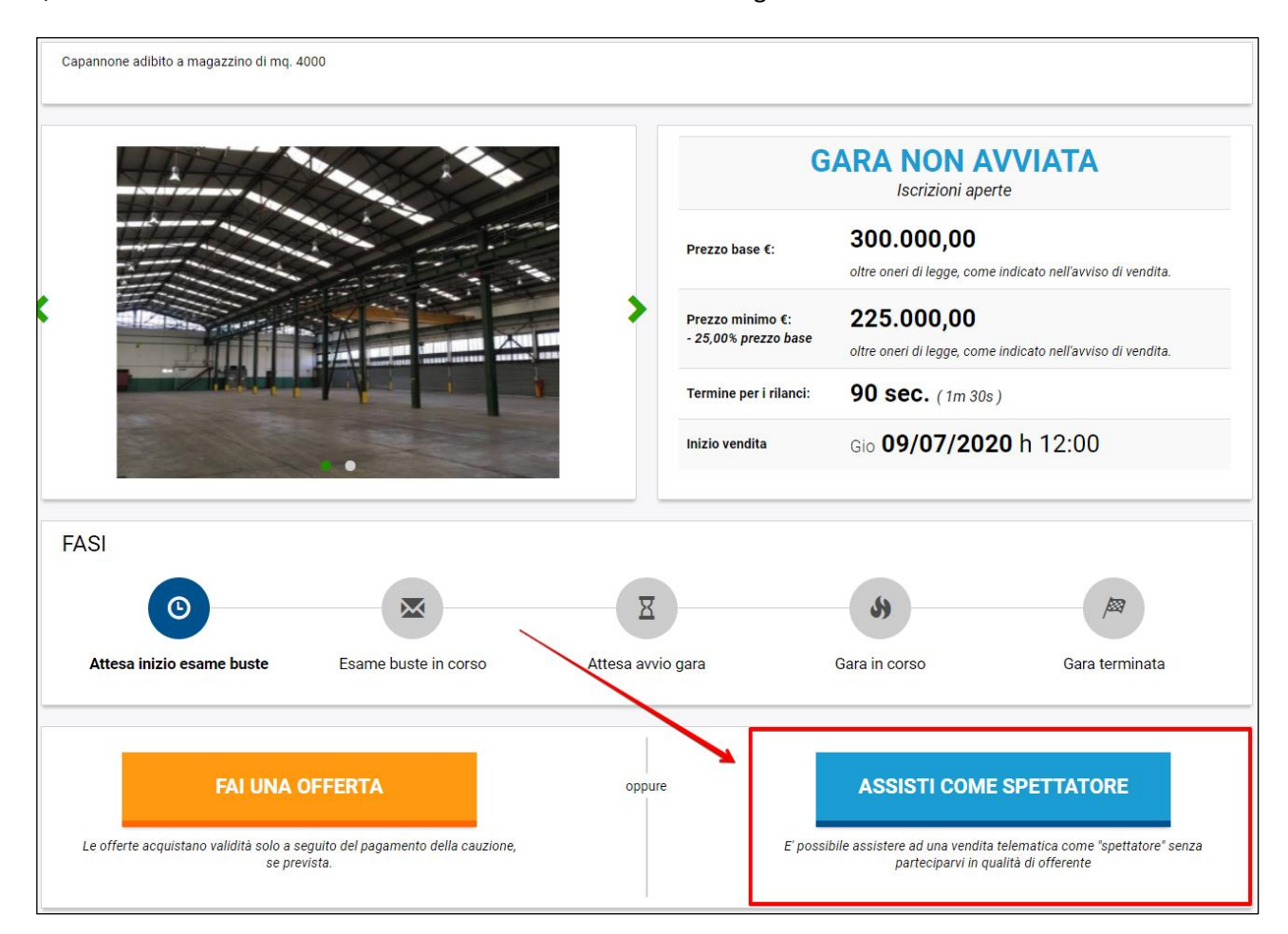

#### **ASSISTI COME SPETTATORE** ∢ **6** ISTRUZIONI PER ISCRIVERSI ALL'ASTA COME SPETTATORE Dati utente E' possibile assistere ad una vendita telematica come "spettatore". Chi decide di iscriversi come spettatore non potrà partecipare alla gara/fare offerte, ma potrà<br>solamente visualizzare i rilanci e fare osservazioni scritte nella chat che gli verrà<br>solamente visualizzare i rilanci e fare osservazioni s Nome Cognome messa a disposizione per interloquire con il referente della procedura e gli offerenti. Alessandra **D'Alessio** nonchè con eventuali altri spettatori La richiesta deve essere inviata compilando i dati presenti qui a fianco entro il termine di presentazione delle offerte e dovrà essere approvata dal referente della procedura. Conferma Email Email mattia.marangoni@fallco.it mattia.marangoni@fallco.it Ricevuta l'autorizzazione, lo spettatore potrà accedere alla vendita con le proprie<br>credenziali. **Codice Fiscale** Telefono NGKDCH47T61C727N 342 365 4896 Nº Carta d'Identità / Passaporto Allegato Documento d'Identità Sfoglia AF1265478 Motivo per il quale si richiede di assistere alla gara Conferma iscrizione come spettatore

<span id="page-15-0"></span>Durante la gara il Professionista visualizza tutti i rilanci degli offerenti e, al termine, l'aggiudicatario.

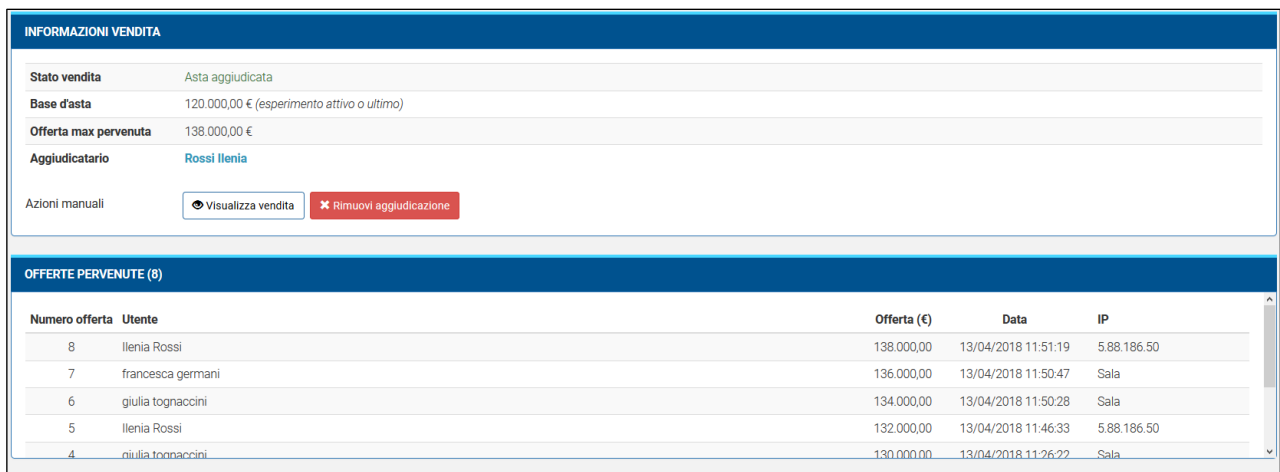

E' inoltre possibile stampare un report con tutti i dettagli della gara (utenti che hanno partecipato, cauzioni versate e Iban per le restituzioni ai non aggiudicatari, rilanci effettuati, dati eventuale aggiudicatario, ecc…), nonché i verbali di apertura buste e di gara.

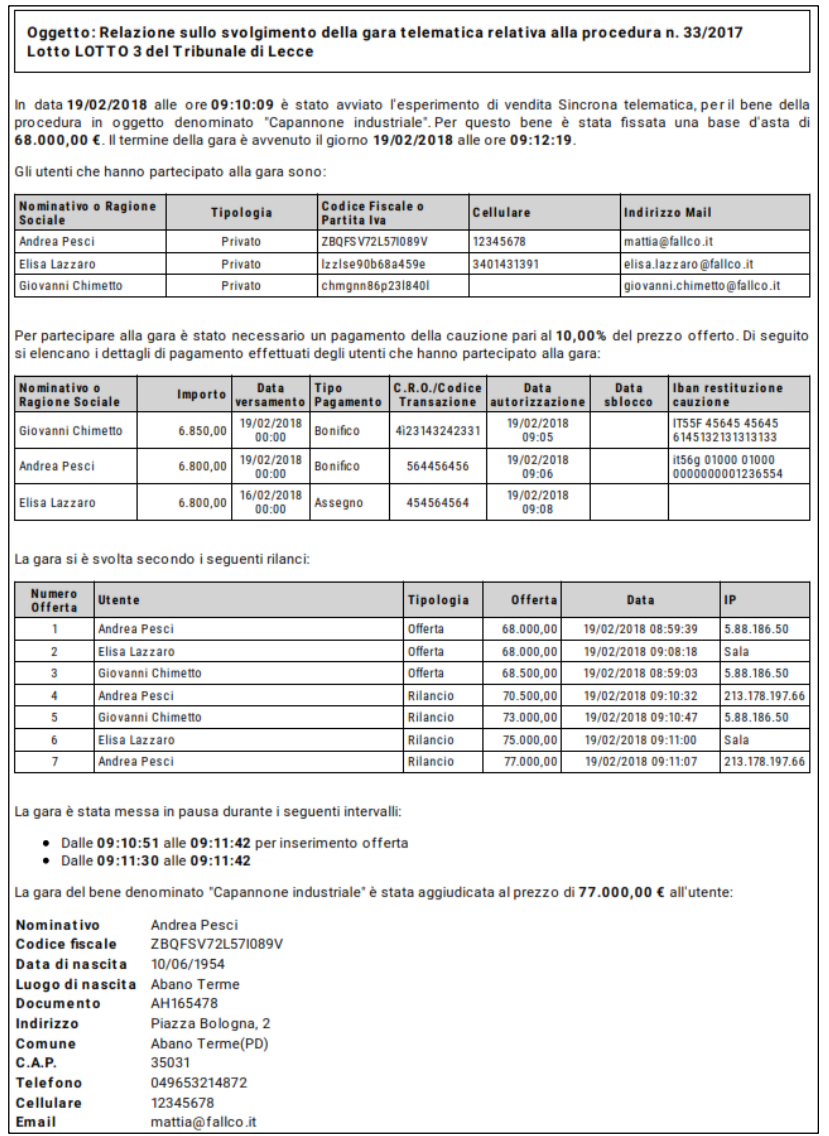